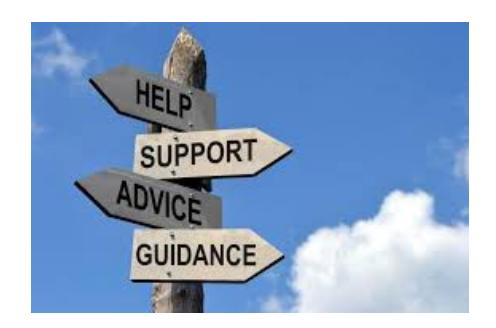

### **How to Load NewConcepts AIOP Campaign Modified 3/5/2018**

# **Simple instructions for Loading the Campaign**

Hello NewConcepts AIOP Team Mates,

I have set up this shared campaign for you to use to Build Your Own List and get prospects for your personal AIOP Referrals. We all need to start building our own lists of prospects because all the "Gurus" keep telling us that "The Money is in the List".

This Shared campaign is complete with a Lead Capture page (LCP), messages that will "drip" on the subscribers for a few days and has everything you need to promote your personal referral link to AIOP.

This Campaign will provide you with the Autoresponder to start building your personal list of prospects and will send out 8 messages over the 13 days following the date your prospect asks for information. Remember that it has been proven that people have to be exposed 5 to 7 times to a product before they will buy. This is a marketing fact whether online or offline.

After you get a referral in AIOP, you will want to help that referral get his/her first referral and at that time you can change your referral links inside the messages by following instructions from instructions from a PDF that I will provide you. Don't worry about that right now. Just load this campaign, test it according to instructions, and start promoting the LCP provided in the campaign.

There are just 3 simple steps to be ready to promote, 2 of them are the set up and the third is the test step.

# **Step 1**

Log into your AIOP Account at [http://allinoneprofits.com](http://allinoneprofits.com/) . Once you are logged in

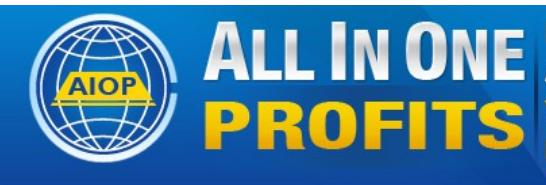

Pro Autoresponder, Web Hosting, Advertising All the Marketing Web Tools, List Building and Cash **Your Complete Marketing Platform Earn While Building Any Business** 

Members home

**TOOLBOX** 

AIOP GUIDE ADVERTISING

**REFERRALS** 

## Put your cursor over the ToolBox and in the drop down memu click on <Autoresponders>.

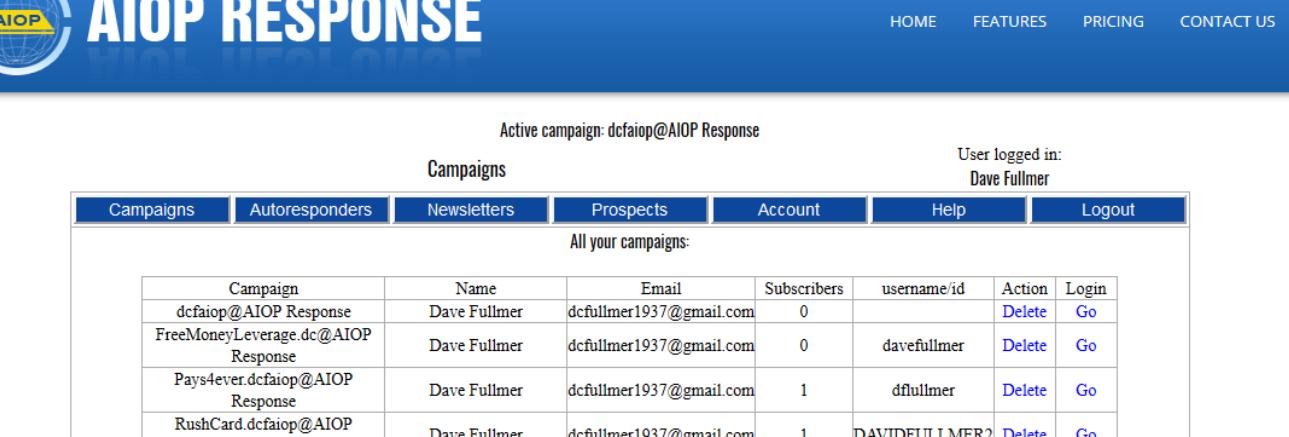

If you are brand new, you won't see but the top default Campaign that AIOP provides. Scroll down until you see:

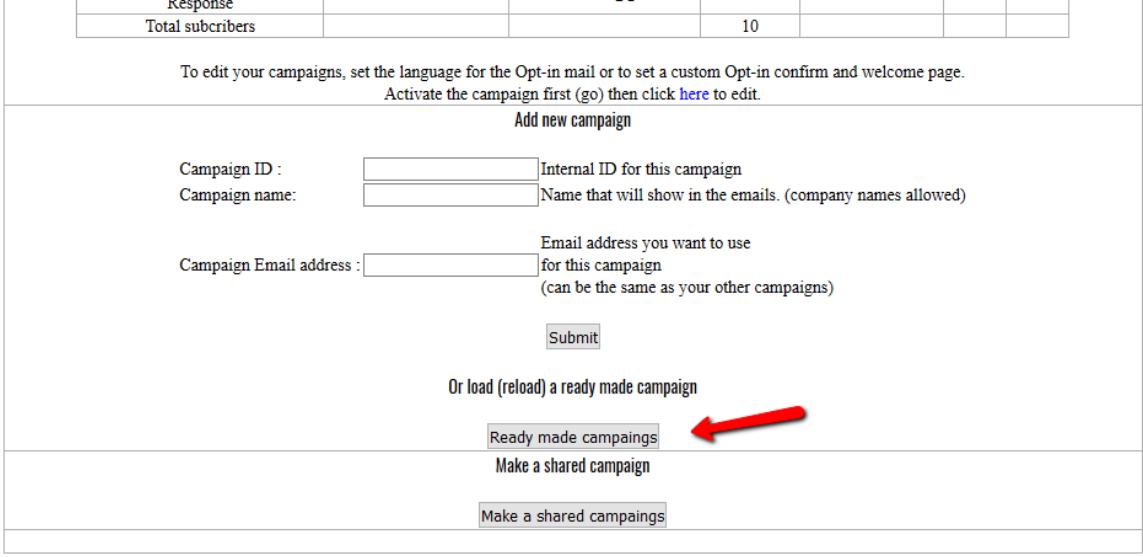

# **Step 2 Create your NewConcepts AIOP Campaign**

Click on < Ready made campaign>

Disregard all the list of ready campaigns. Scroll down until you see

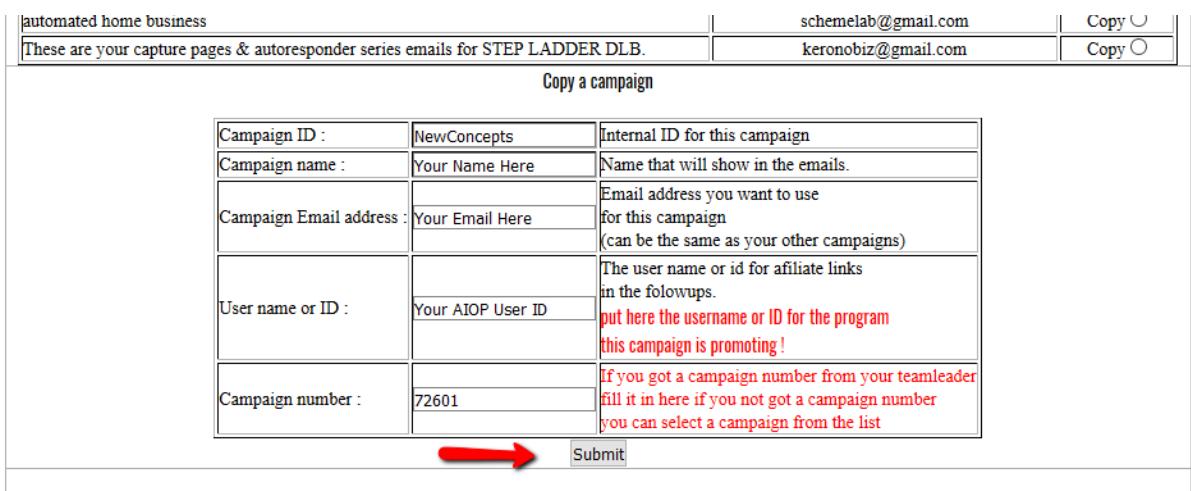

- 1. In the box to the right of <Campaign ID> enter NewConcepts
- 2. In the box to the right of <Campaign Name> enter YOUR NAME
- 3. In the box to the right of <Campaign Email address> enter your email address
- 4. In the box to the right of <User Name or ID> enter Your AIOP User Id
- 5. In the box to the right of <Campaign number> enter 72601
- 6. Click on <Submit>

It will only take a few seconds for the whole campaign to load.

The next page will show your new campaign. If you already have several campaigns, you may need to scroll down to the the bottom to see it

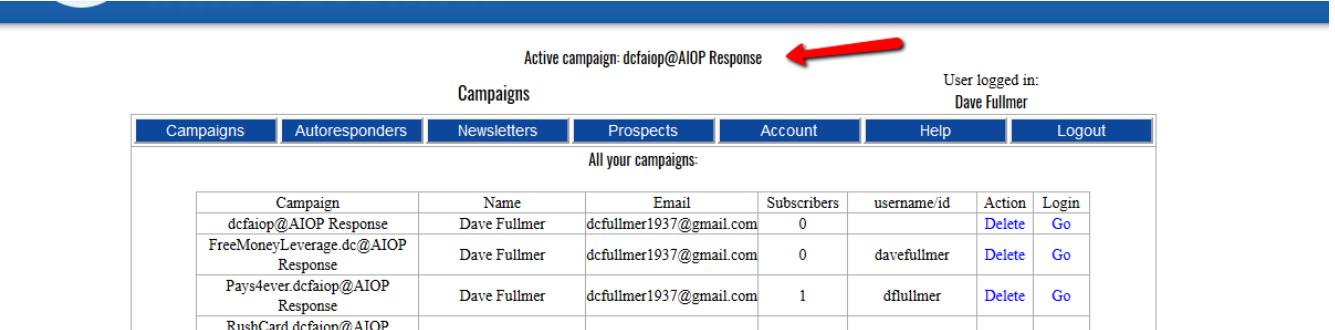

Take a moment to note that the default active campaign is the one that AIOP provides for you. There Is nothing in that campaign until you put something in it. Mine is still empty,

When ever you want to look at one of your campaigns or do any thing with editing it, you have to make it active. You do that by clicking on <GO> way to the right of the campaign ID. Let's go to your new campaign to find the Lead Capture Page (LCP) You will need it to do the  $3<sup>rd</sup>$  step for testing.

#### Scroll down to the bottom of the list. Dave Fullmer dcfullmer1937@gmail.com davefullmer  $\overline{4}$ **Delete** Go Response 2DollarWave.dcfaiop@AIOP Dave Fullmer dcfullmer1937@gmail.com  $\mathbf{0}$ davefullmer Delete Go Response NewConcepts.dcfaiop@AIOP Dave Fullmer fullmerdave@gmail.com  $\mathbf{0}$ grampat78 Delete Go Response  $10$ Total subcribers To edit your campaigns, set the language for the Opt-in mail or to set a custom Opt-in confirm and welcome page. Activate the campaign first (go) then click here to edit. Add new campaign Campaign ID: Internal ID for this campaign Campaign name: Name that will show in the emails. (company names allowed)

Note that the new campaign is shown as newconcepts. YourAIOPID@ AIOP Click on <GO> To make the campaign active in your back office. The top of the new page will show that the campaign is active.

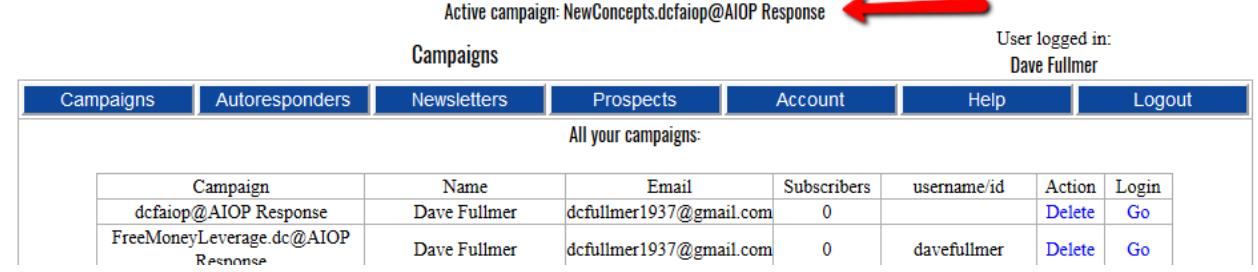

# **Step 3 Test your new campaign**

Scroll down the page to see the LCP link

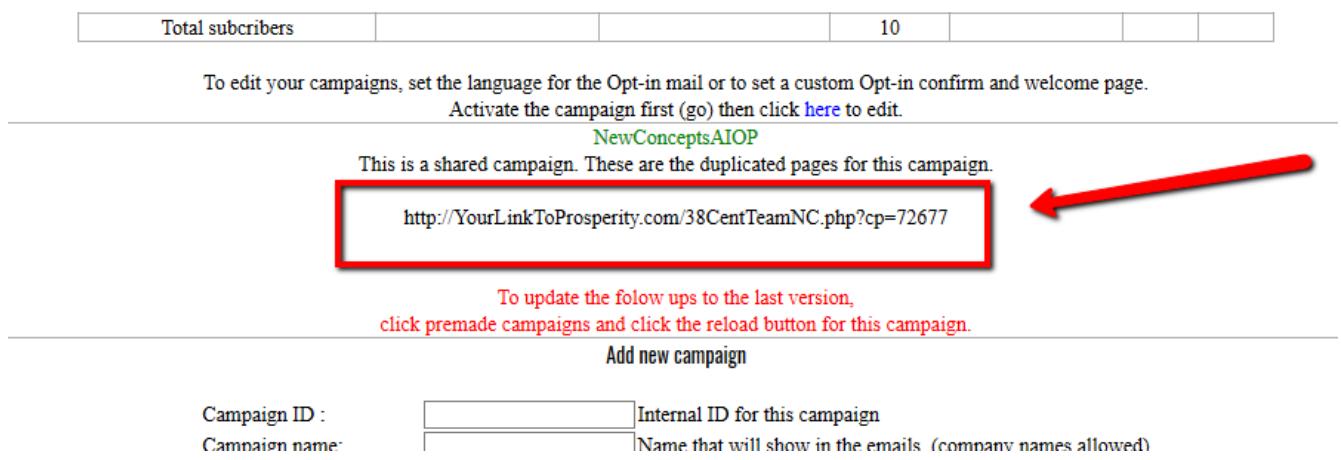

You will find your Lead Capture Page at the area above the red letter note. Your page will look just like what you see here except the 5 digit number at the end of the link will be unique to you. The 72677 shown on here is my number. DO NOT USE MY LINK. Use your own. Copy your link and save it somewhere you can find it easily.

To test your campaign,

1. Copy and paste the LCP link into your browser and go to the page.

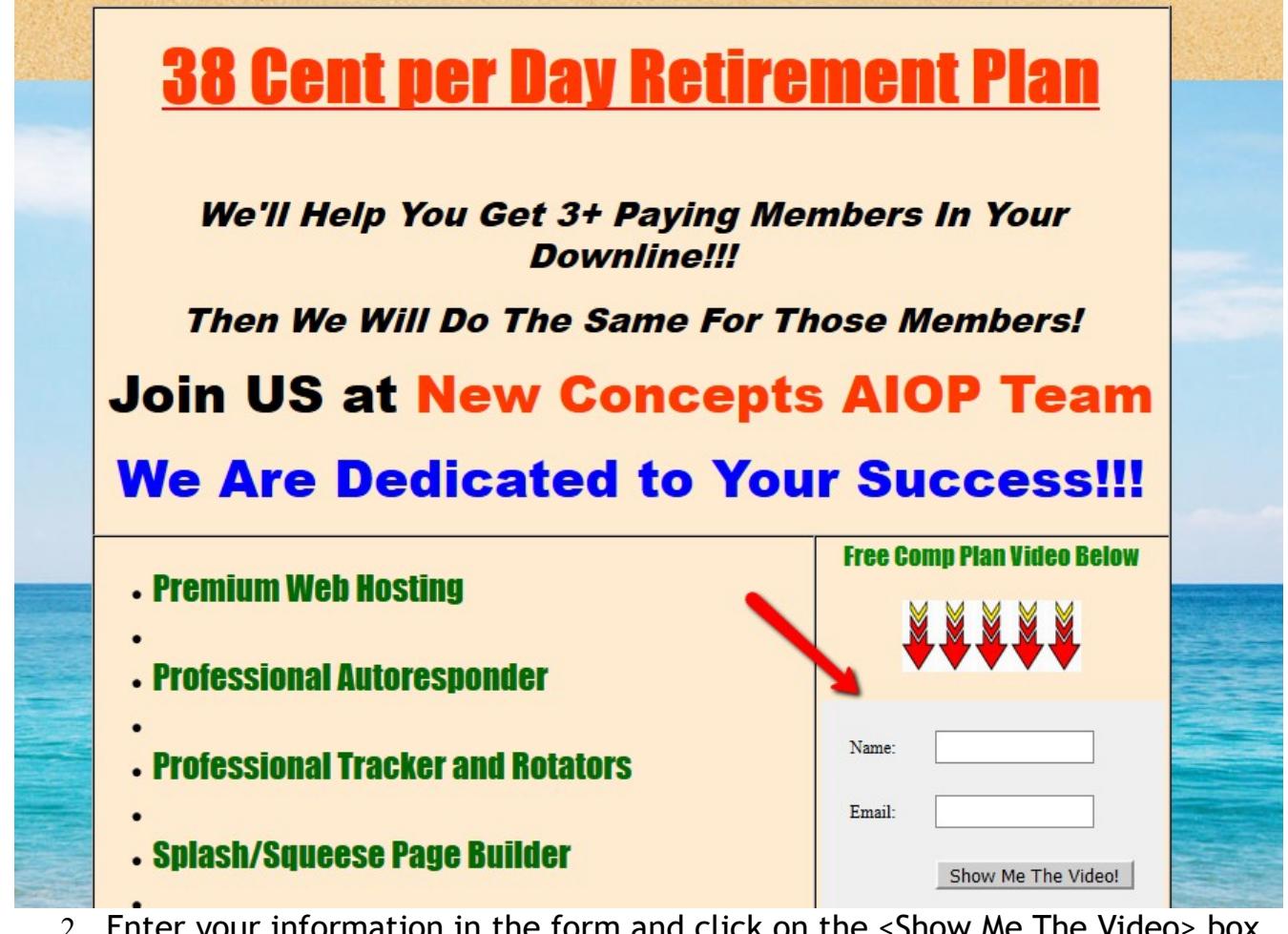

- 2. Enter your information in the form and click on the <Show Me The Video> box.
- 3. You will immediately get a thank you page and then in your email box you will find a confirmation message with a link you have to click to confirm you wish to receive the messages.
- 4. Click on the confirmation link to see the video page and then your welcome message will show up in your inbox.

Check the welcome message. Make sure the names and the referral link inside the message is correct.

That's it. Just start promoting the LCP in Safelists, Traffic Exchanges, Social Media and any place you can get traffic to the LCP.

Return to<https://Ez-As-ABC.com/ListBuildingStrategy.pdf>and scroll to the bottom to find the next step.

-----------------------------------------------------------------------------------------------------------------------

Dave Fullmer

#### About Dave Fullmer

Dave Fullmer is a retired technician who worked 46 years on the electrical circuitry of automated manufacturing equipment. For the past 10 years he has been doing various marketing programs on the internet with some successes and some failures. He loves to share some of what he has learned so that others don't have to go through the trial and error frustrations of trying to learn by themselves

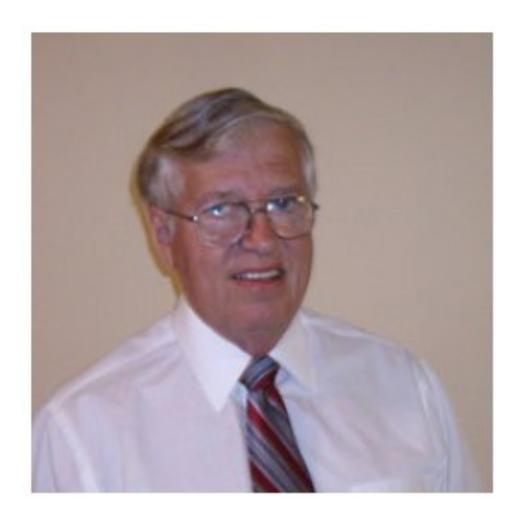

David C. Fullmer (Dave)  $(731)$  352-3665 dcfullmer1937@gmail.com **Mckenzie, TN Skype: dave.fullmer FaceBook: DavidCyrusFullmer**